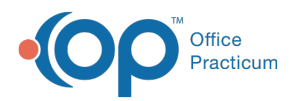

#### Important Content Update Message

(official version 20.0.x) is the certified, 2015 Edition, version of the Office Practicum<br>software. This is displayed in your software (Help tab > About) and in the Help Cen We are currently updating the OP Help Center content for the release of OP 20. OP 20 software. This is displayed in your software (**Help tab > About**) and in the Help Center tab labeled Version 20.0. We appreciate your patience as we continue to update all of our content.

# Managing Group Permissions

Last Modified on 11/19/2019 11:35 am EST

Version 14.19

### **Path: Admin tab > Security Administration Path: Practice Management tab > Staff/Providers > Basic Info tab > Security Access button**

### **Overview**

Membership groups determine what areas of OP are accessible to a specific user. Certain ribbons and ribbon buttons will be hidden or visible depending on the group membership.

# Adding or Modifying Group Membership

- 1. Navigate to the **Security Settings** window using one of the paths above.
- 2. Click the **Membership** tab. The Groups column, on the left, lists each Permission Group and the users assigned to that specific group.
- 3. There are two ways to add a User to a Group:
	- a. Click the **Staff ID** in the Users column on the right, hold down your mouse button, and drag it to the desired Permission Group on the left. OR
	- b. Click to select the desired**Group** on the left, click to select the**Staff ID** on the right, and click the **left-arrow** button to add the staff member to the group.

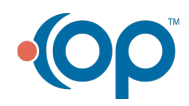

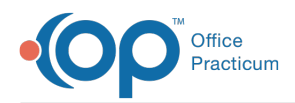

 $\mathbf{I}$ 

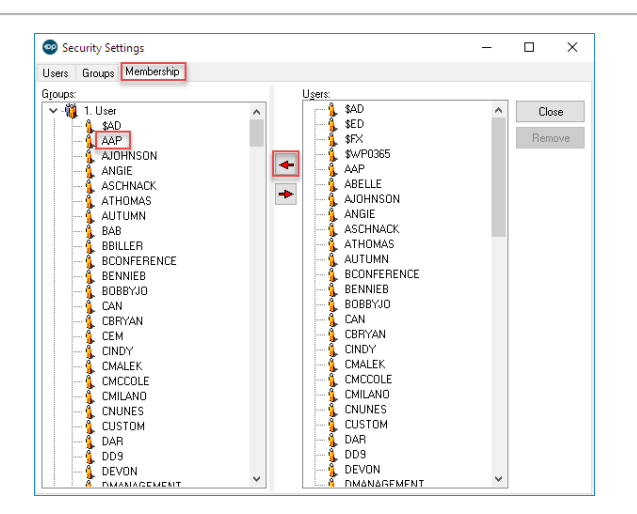

**Note**: Each user can be a member of multiple groups. For example, administrators have the privileges of all groups and they will be listed as members of each group.

## Removing a User from a Group

- 1. Click a **Username** to select the user on the left.
- 2. Click the red **right-arrow** button. A Confirmation pop-up box is displayed to confirm the removal of the user.
- 3. Click the **Yes** button to remove the staff member.

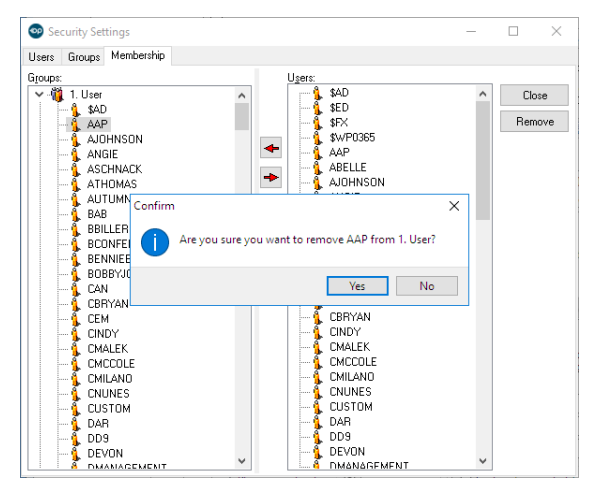

4. Click the **Close** button to exit the window.

#### Version 14.10

### **Utilities > Manage Practice > Staff Directory**

### **Overview**

Membership groups determine what areas of OP are accessible to a specific user. Certain Smart

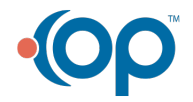

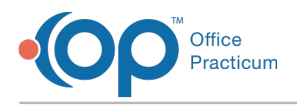

Toolbar buttons are hidden or visible depending on the group membership.

# Adding or Modifying Group Membership

- 1. Click on the **Security Access** button.
- 2. Click the **Membership** tab.

On the left, there is a list of available Groups with assigned users listed. On the right, there is a list of all the Users in the practice.

- 1. There are two ways to add a User to a Group:
	- a. Click the desired **Staff ID** on the right and, hold down your mouse button and drag it to the desired group on the left. OR
	- b. Click to select the desired**Group** on the left. Click to select the**Staff ID** on the right, then click the **left-arrow** button to add the staff member.

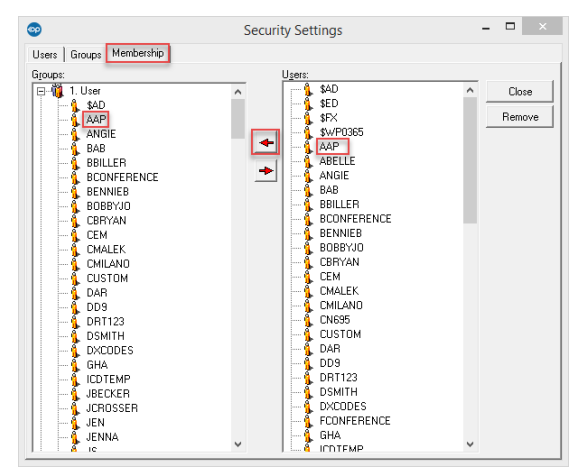

The staff member is listed under the group name on the left.

Each user can be a member of multiple groups. For example, administrators have the privileges of all groups and they will be listed as members of each group.

# Removing a User from a Group

- 1. Click to select the**User** on the left.
- 2. With the staff member name still highlighted, click the**right red arrow** button. A confirmation pop-up box is displayed to prompt you to confirm removal of the user.
- 3. Click the **Yes** button to remove the staff member.

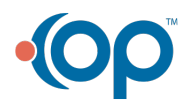

**A** 

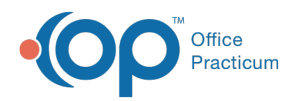

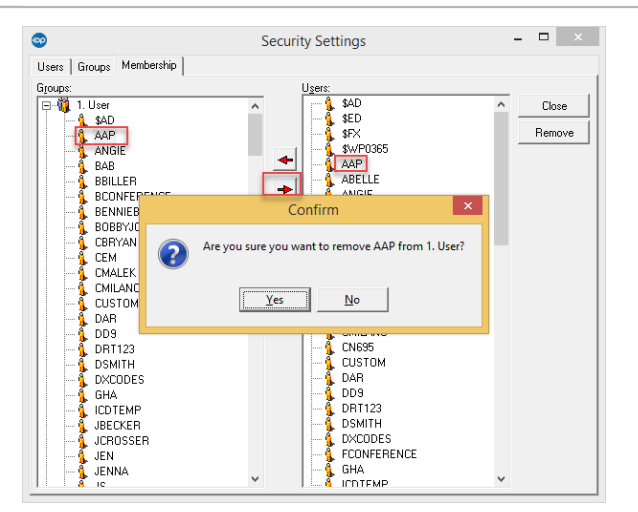

4. Click the **Close** button to exit the window.

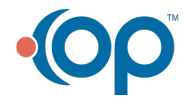